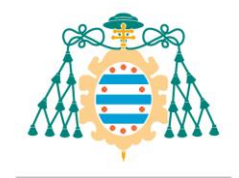

# <span id="page-0-0"></span>Solicitud de ofertas de trabajos fin de estudios – Manual del estudiante

# Contenido

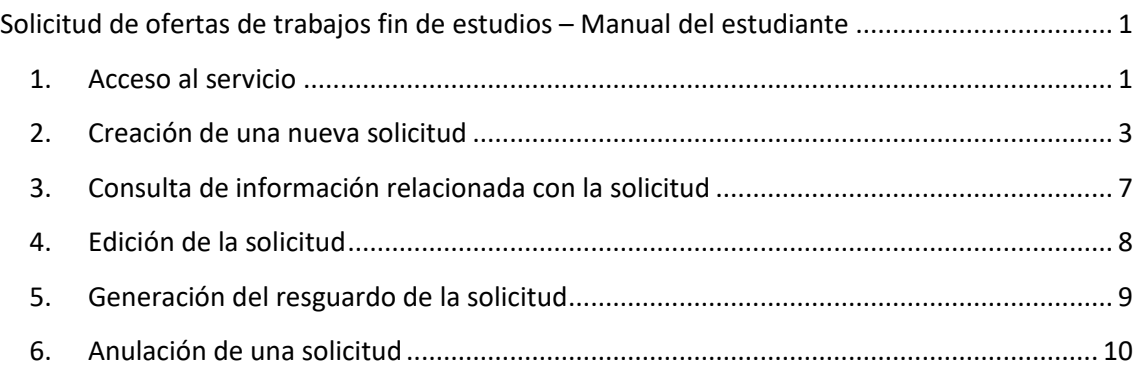

#### <span id="page-0-1"></span>1. Acceso al servicio

El estudiante podrá realizar la solicitud de ofertas de trabajos de estudios a través de la aplicación web de servicios académicos de SIES para alumnos disponible en la Intranet (el acceso directo se realiza a través de la dirección [https://sies.uniovi.es/serviciosacademicos\)](https://sies.uniovi.es/serviciosacademicos)

Tras el acceso a la aplicación es necesario seleccionar la oferta formativa para la que se desea realizar la solicitud. Para ello, debe pincharse sobre la opción "*Mis estudios*" dentro de la entrada del menú principal "Grado, Máster y Doctorado". Una vez selecciona la oferta formativa aparecerán nuevas entradas en el menú, pudiendo acceder a la opción "*Grado, Máster y Doctorado >> Solicitud Ofertas TFE*":

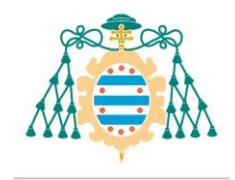

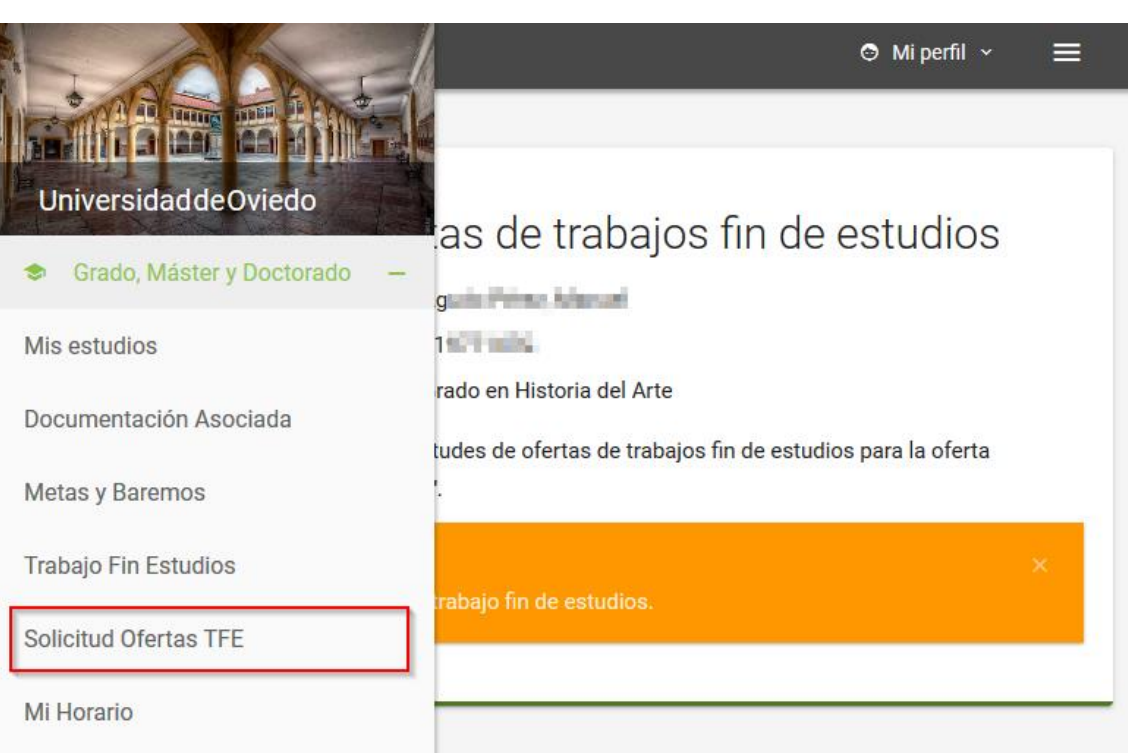

Al acceder a esta opción de menú podrá consultar las solicitudes que hubiera realizado para la oferta formativa seleccionada, así como anular y crear nuevas solicitudes.

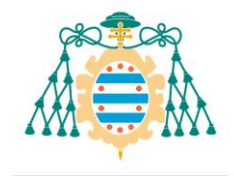

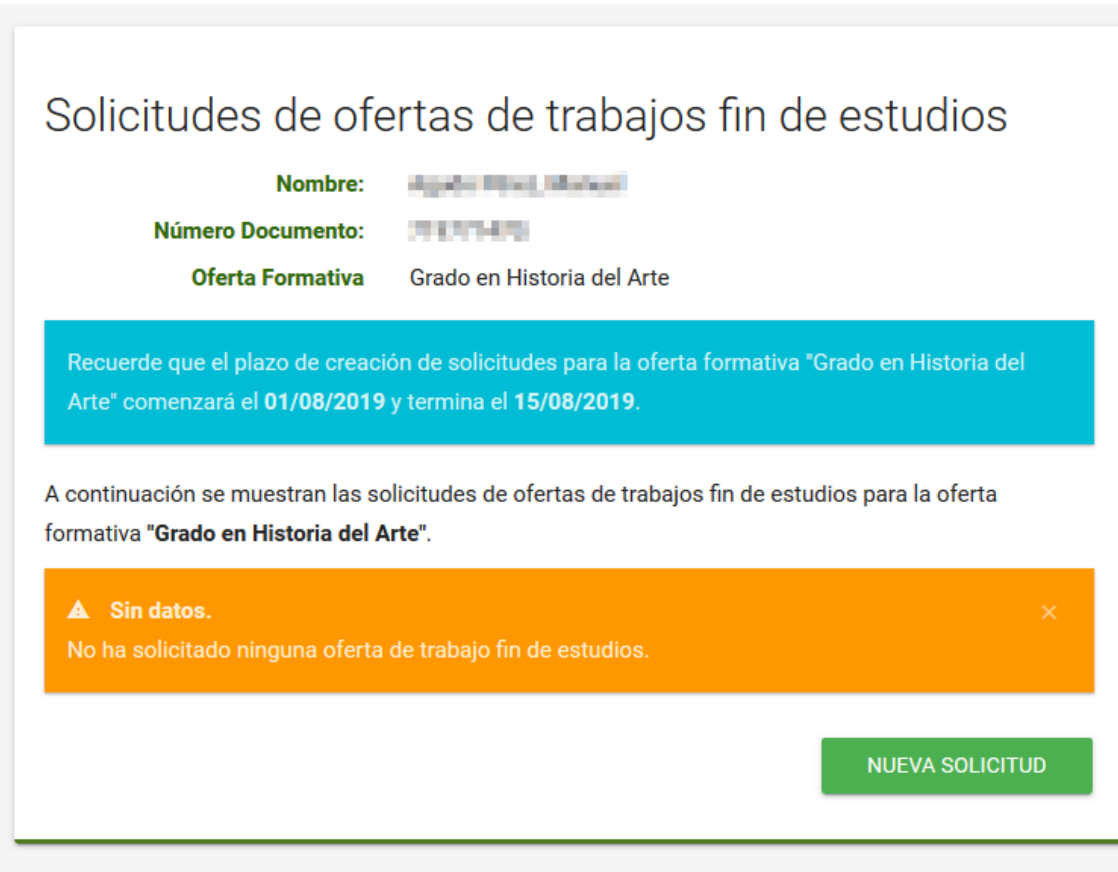

#### <span id="page-2-0"></span>2. Creación de una nueva solicitud

La Universidad fijará unos plazos en los que se podrán realizar nuevas solicitudes de ofertas de trabajos fin de estudios. Solo se podrán realizar nuevas solicitudes si el plazo está abierto.

Al acceder al listado de solicitudes, si el plazo de creación de solicitudes está abierto se mostrará la fecha de inicio y la fecha de fin del plazo. Hasta que no comience la fecha de inicio no se podrán realizar solicitudes, asimismo, una vez se supere la fecha de fin tampoco podremos realizar nuevas solicitudes ni anular las que ya hubiéramos realizado.

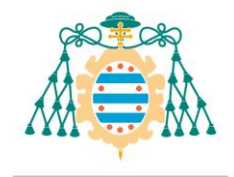

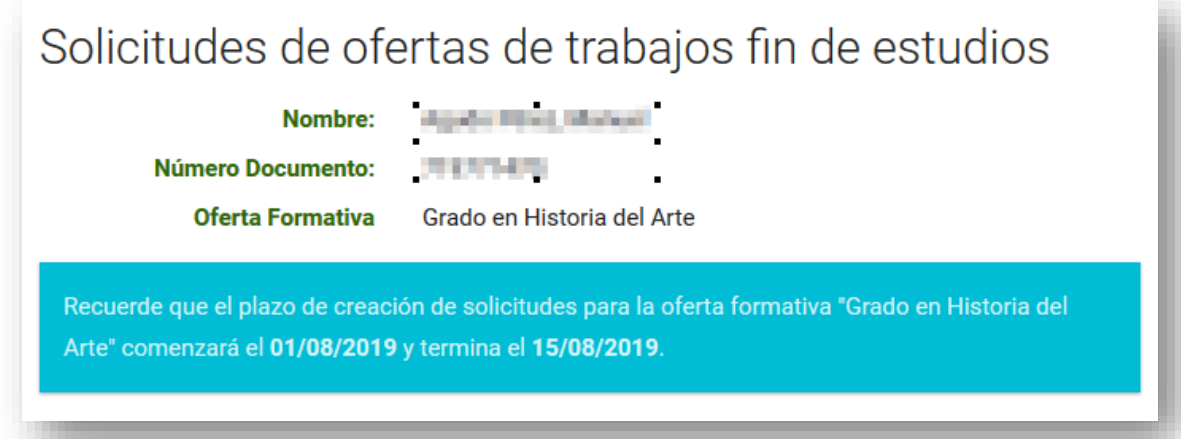

Si el plazo está abierto se mostrará el botón "NUEVA SOLICITUD". Al pulsar sobre este botón comenzaremos la creación de una nueva solicitud.

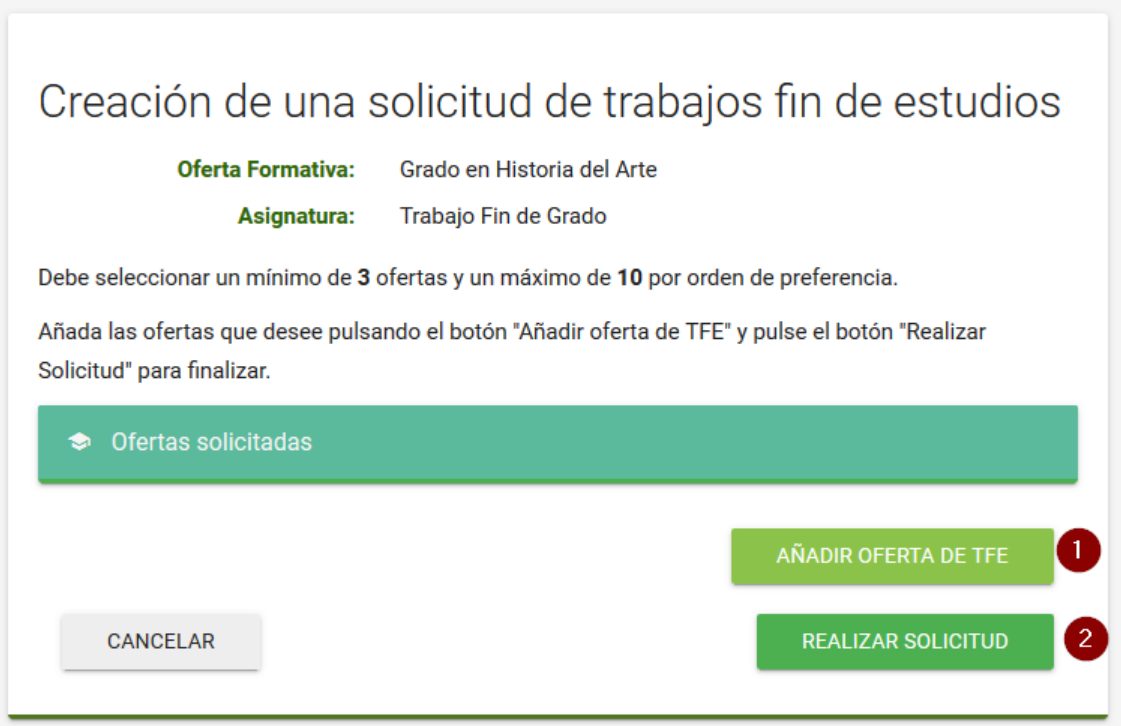

Para poder realizar la solicitud debemos de seleccionar un número mínimo de ofertas.

Para seleccionar las ofertas pulsamos el botón "AÑADIR OFERTA DE TFE". Al pulsar sobre este botón nos saldrán todas las ofertas que hay disponibles.

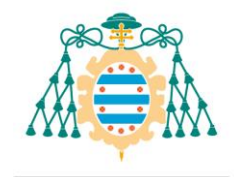

# Selección de ofertas de trabajos fin de estudios

Seleccione la oferta deseada pulsando el botón "Seleccionar".

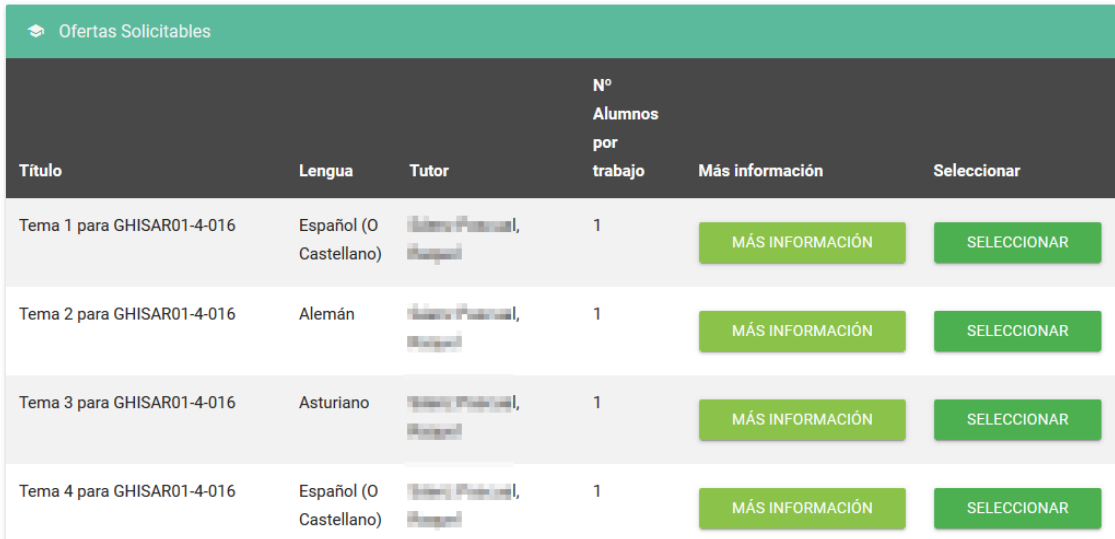

Por cada oferta podremos consultar la siguiente información:

- **El título / tema de la oferta**: Indicará el tema sobre el cuál se realizará el trabajo.
- **Lengua**: Indica la lengua (idioma) en el que se deberá de elaborar el trabajo.
- **Tutor**: El profesor que será el tutor del trabajo.
- **Número de alumnos por trabajo**: Indica el número de alumnos que realizarán el mismo trabajo. Si es mayor de uno, entonces quiere decir que el trabajo se realizará en grupo.
- **Descripción del trabajo**: Pulsando el botón "Más información" podrá obtener una información más detallada de en qué consistirá el trabajo.

Pulsamos el botón "SELECCIONAR" de la oferta que queramos añadir a la solicitud.

Una vez seleccionada, se mostrará en el listado de ofertas seleccionadas.

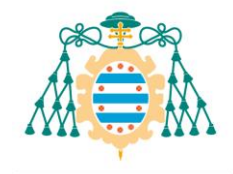

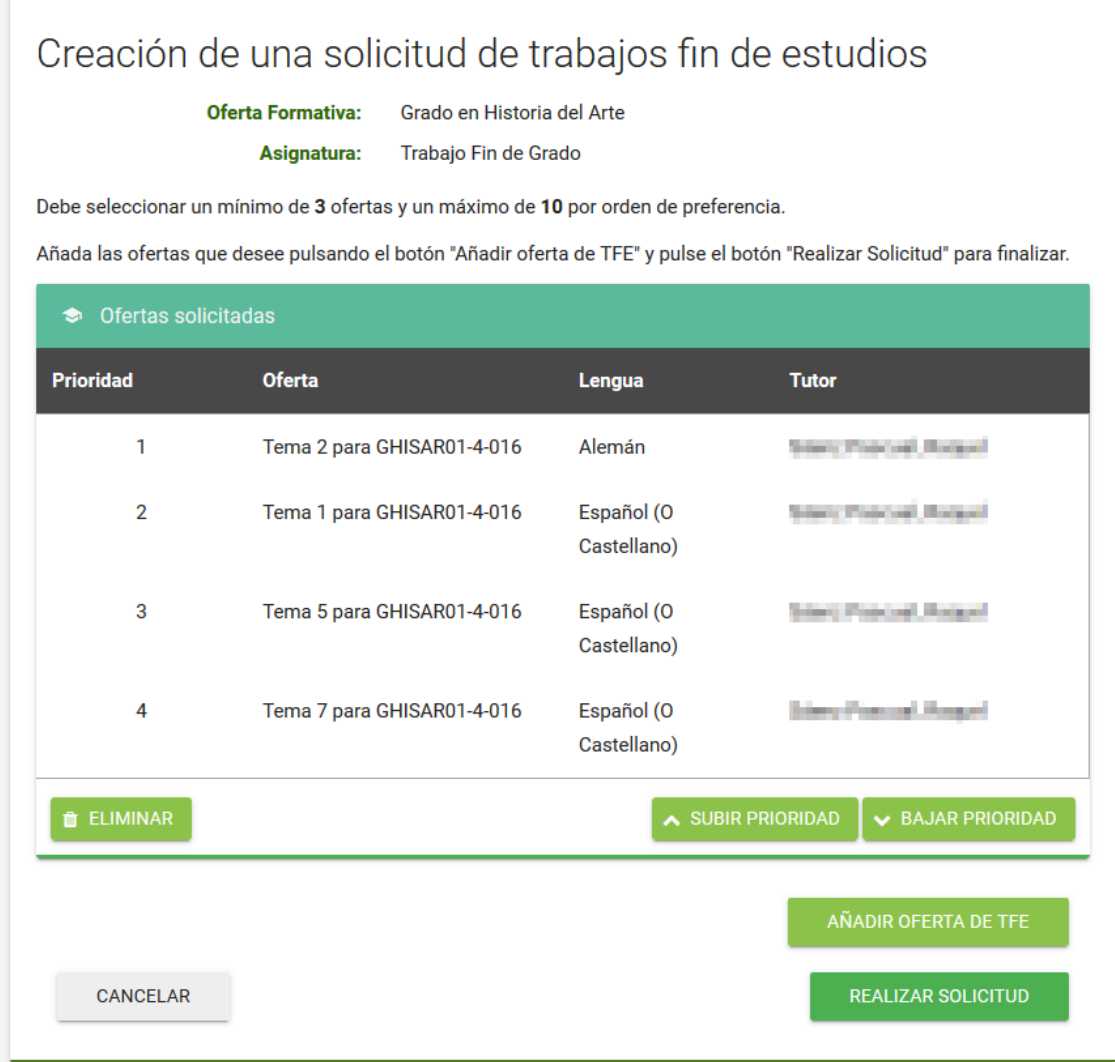

Cada oferta que vayamos seleccionando se posicionará en último lugar de la lista (última prioridad).

Podemos subir o bajar la prioridad de una oferta seleccionando la fila y pulsando el botón "SUBIR PRIORIDAD" o "BAJAR PRIORIDAD".

También podemos eliminar una oferta de la lista, seleccionando la fila y pulsando el botón "ELIMINAR".

Una vez que hayamos seleccionado las ofertas y ordenado su prioridad, pulsamos el botón "REALIZAR SOLICITUD".

Si todo va correctamente se creará una nueva solicitud y se mostrará en el listado de solicitudes:

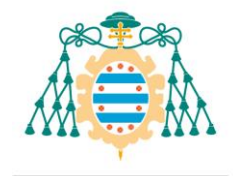

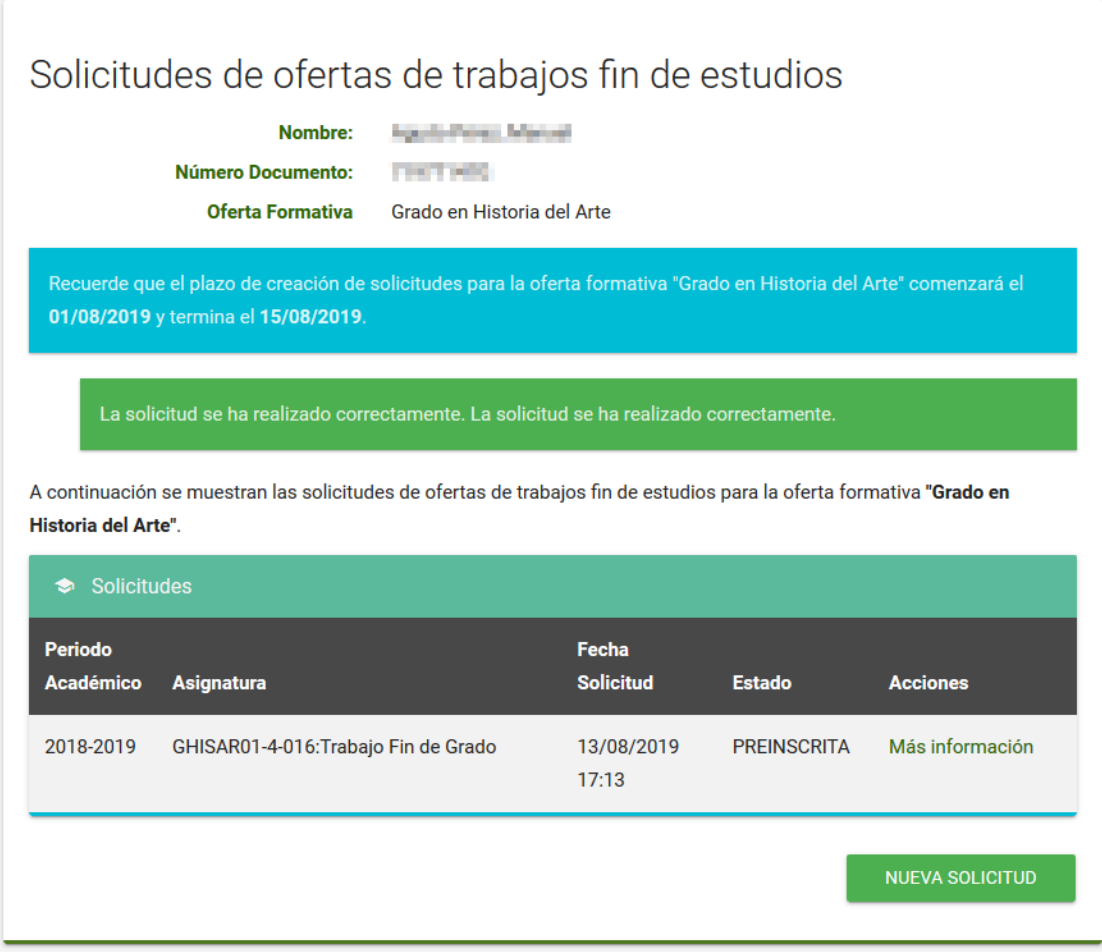

# <span id="page-6-0"></span>3. Consulta de información relacionada con la solicitud

Si pulsamos en el botón "Más información" de una solicitud podremos obtener toda la información acerca de la misma. Dependiendo del estado de la solicitud nos aparecerá más o menos información.

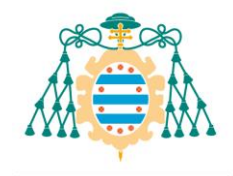

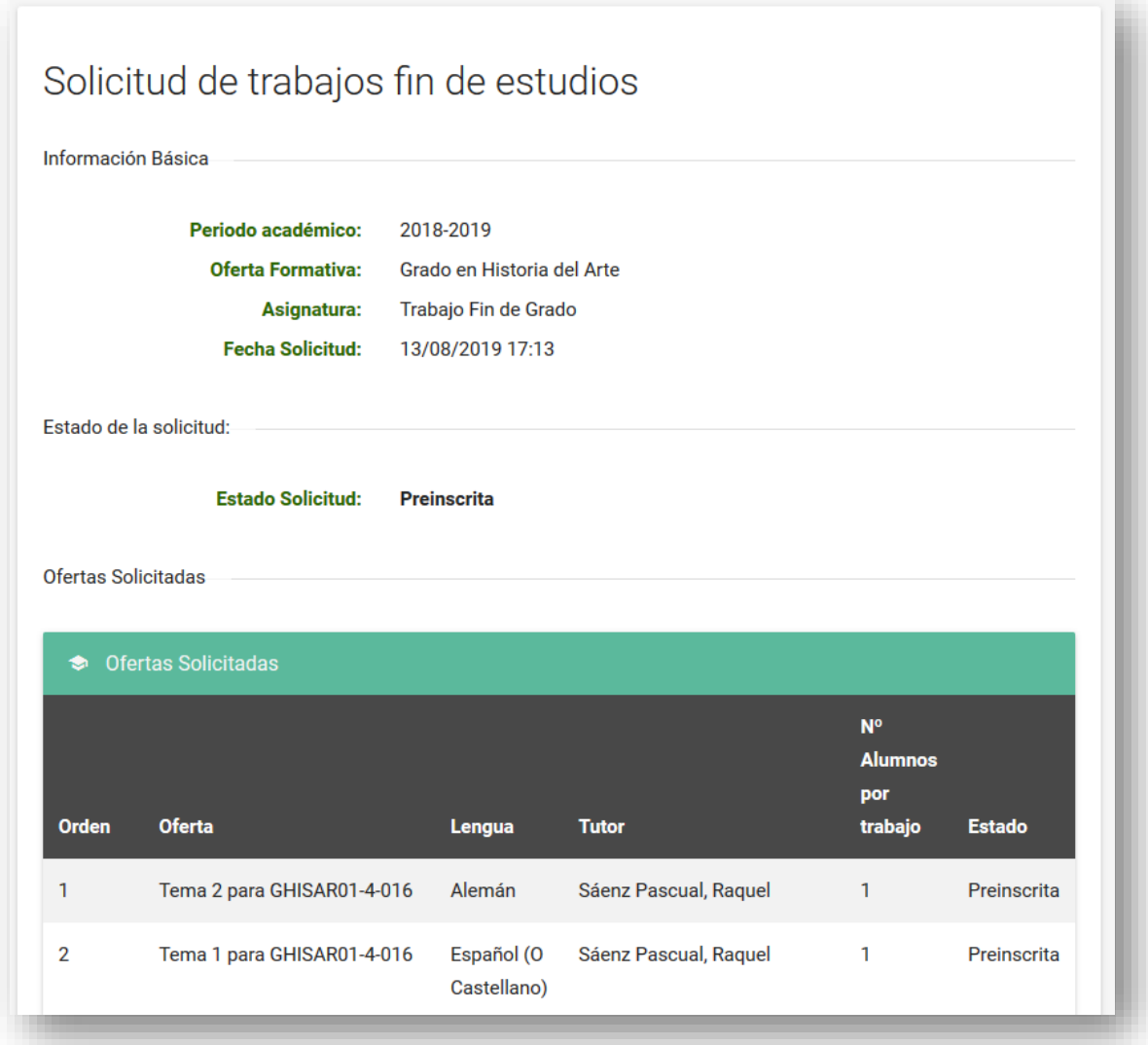

Una vez realizada la adjudicación podremos consultar la oferta que nos ha sido adjudicada desde esta misma página.

#### <span id="page-7-0"></span>4. Edición de la solicitud

Dentro del plazo de creación de nuevas solicitudes es posible editar una solicitud preinscrita tantas veces como se quiera. Para ello debemos pulsar el botón "Más información" tal como se puede ver al final de la secció[n 2.](#page-2-0) Una vez hecho esto podremos acceder a los detalles de la solicitud y en la parte baja de la pantalla nos encontraremos los botones de "Editar" y "Anular" que sólo se podrán usar cuando exista un plazo abierto. En la imagen de debajo podemos ver la disposición de los botones en esta pantalla:

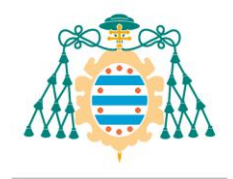

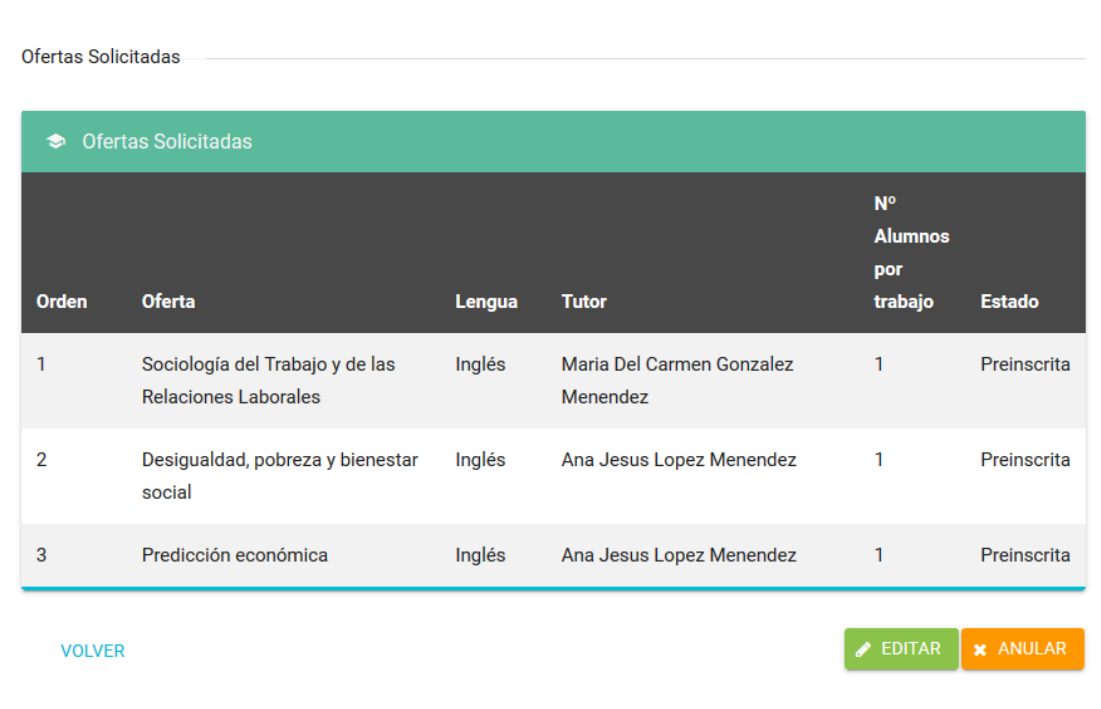

Al pulsar sobre el botón de "Editar" se mostrará la pantalla descrita en la sección [2.](#page-2-0) A partir de aquí el proceso es exactamente al descrito en dicha sección y cómo se crea una nueva solicitud.

#### <span id="page-8-0"></span>5. Generación del resguardo de la solicitud

Desde la pantalla de información de la solicitud nos aparecerá el botón "GENERAR RESGUARDO". Si pulsamos este botón se generará un fichero PDF que será el justificante de haber realizado una solicitud. Este resguardo sólo se podrá generar una vez que el plazo esté cerrado y, por tanto, ya no se pueda editar la solicitud realizada.

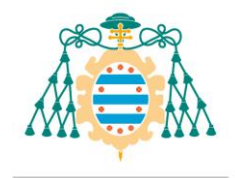

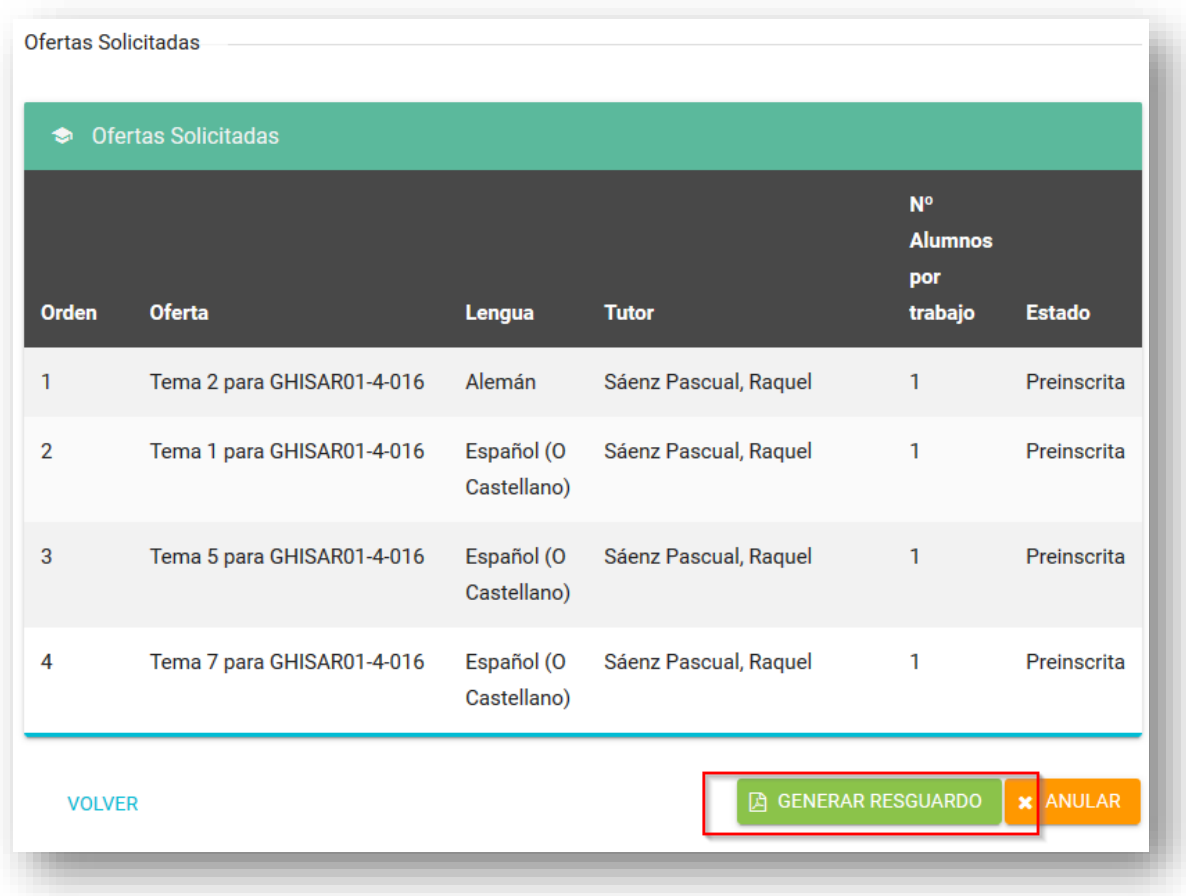

### <span id="page-9-0"></span>6. Anulación de una solicitud

Si el estado de la solicitud es "**Preinscrita**" y siempre que no haya finalizado el plazo de creación de solicitudes, entonces podremos anular la solicitud.

Para anular la solicitud pulsamos el botón "ANULAR".

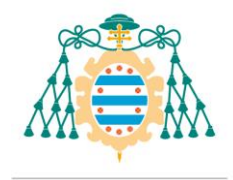

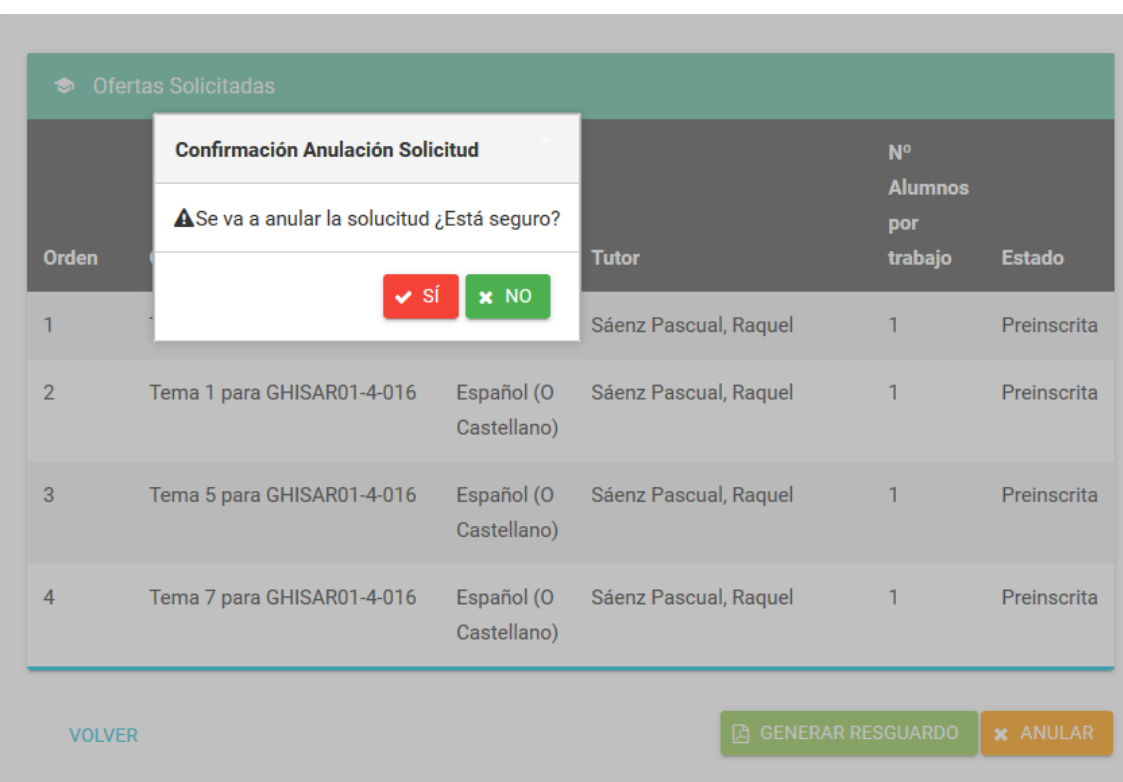

Si pulsamos en "**Sí**", se anulará esta solicitud. Una vez anulada ya podremos realizar una nueva solicitud. Recuerde que solo es posible crear una nueva solicitud no anulada por cada asignatura de trabajo fin de estudios matriculada.

Al anular la solicitud, su estado pasará a ser "**ANULADA**".

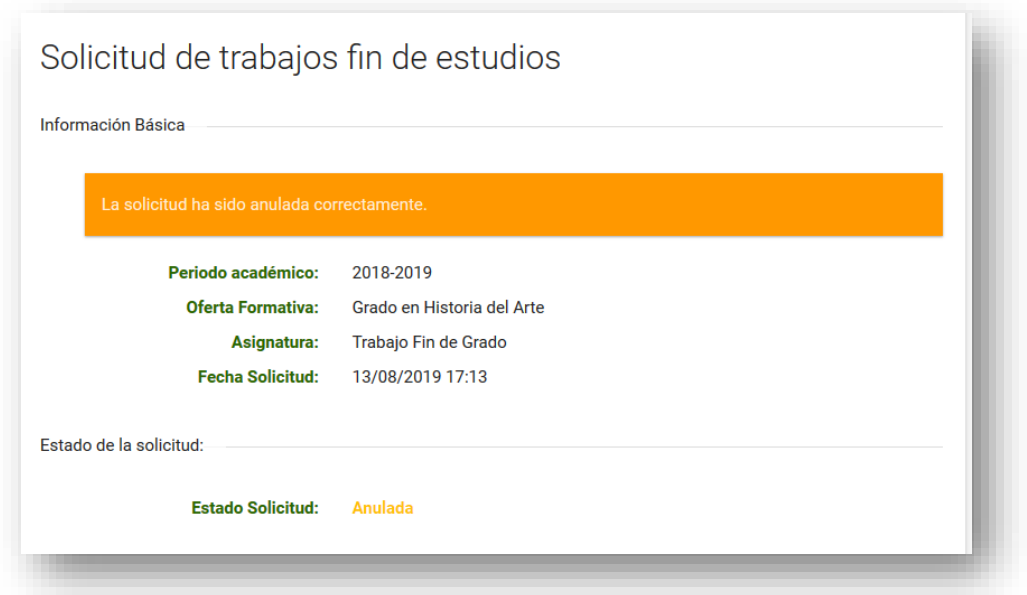